## Notebook Tour User Guide

© Copyright 2007 Hewlett-Packard Development Company, L.P.

Microsoft and Windows are U.S. registered trademarks of Microsoft Corporation. Bluetooth is a trademark owned by its proprietor and used by Hewlett-Packard Company under license. SD Logo is a trademark of its proprietor.

The information contained herein is subject to change without notice. The only warranties for HP products and services are set forth in the express warranty statements accompanying such products and services. Nothing herein should be construed as constituting an additional warranty. HP shall not be liable for technical or editorial errors or omissions contained herein.

First Edition: November 2007

Document Part Number: 459806-001

#### Safety warning notice

▲ WARNING! To reduce the possibility of heat-related injuries or of overheating the computer, do not place the computer directly on your lap or obstruct the computer air vents. Use the computer only on a hard, flat surface. Do not allow another hard surface, such as an adjoining optional printer, or a soft surface, such as pillows or rugs or clothing, to block airflow. Also, do not allow the AC adapter to contact the skin or a soft surface, such as pillows or rugs or clothing, during operation. The computer and the AC adapter comply with the user-accessible surface temperature limits defined by the International Standard for Safety of Information Technology Equipment (IEC 60950).

# **Table of contents**

#### 1 Identifying hardware

| 2   | ? Components                                      |    |
|-----|---------------------------------------------------|----|
|     | Product notice                                    | 2  |
|     | Display components                                | 2  |
|     | Top components                                    | 3  |
|     | Top-left buttons and lights                       | 3  |
|     | Top-right buttons, lights, and fingerprint reader | 4  |
|     | HP Dockable Media Center remote control           | 5  |
|     | TouchPad                                          | 12 |
|     | Keys                                              | 13 |
|     | Front components                                  |    |
|     | Rear components                                   | 15 |
|     | Rear left-side components                         | 15 |
|     | Rear right-side components                        | 16 |
|     | Right-side components                             | 17 |
|     | Left-side components                              | 18 |
|     | Bottom components                                 | 19 |
|     | Wireless antennae                                 | 20 |
|     | Additional hardware components                    | 21 |
|     |                                                   |    |
| 3   | S Labels                                          |    |
|     |                                                   |    |
| Inc | ndex                                              | 23 |

# 1 Identifying hardware

To see a list of hardware installed in the computer, follow these steps:

- Select Start > Computer > System properties.
- 2. In the left pane, click Device Manager.

You can also add hardware or modify device configurations using Device Manager.

NOTE: Windows® includes the User Account Control feature to improve the security of your computer. You may be prompted for your permission or password for tasks such as installing applications, running utilities, or changing Windows settings. Refer to Windows Help for more information.

# 2 Components

#### **Product notice**

This user guide describes features that are common to most models. Some features may not be available on your computer.

#### **Display components**

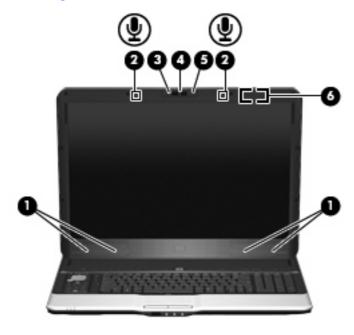

| Component |                          | Description                                                                                                    |
|-----------|--------------------------|----------------------------------------------------------------------------------------------------|
| (1)       | Speakers (4)             | Produce sound.                                                                                                    |
| (2)       | Internal microphones (2) | Record sound.                                                                                                    |
|           |                          | <b>NOTE:</b> If there is a microphone icon next to each microphone opening, your computer has internal microphones. |
| (3)       | HP Webcam light          | On: The integrated camera is in use.                                                                                |
| (4)       | HP Webcam                | Records video and captures still photographs.                                                                       |
| (5)       | HP Webcam rotator        | Tilts the camera vertically.                                                                                        |
| (6)       | Internal display switch  | Turns off the display if the display is closed while the computer is on.                                            |

## **Top components**

#### **Top-left buttons and lights**

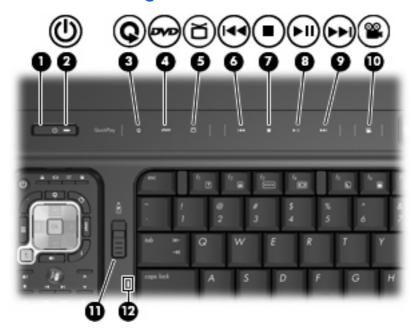

| Com | ponent        | Description                                                                                                    |  |
|-----|---------------|----------------------------------------------------------------------------------------------------|--|
| (1) | Power button* | <ul> <li>When the computer is off, press the button to turn on the<br/>computer.</li> </ul>                                                                                                    |  |
|     |               | When the computer is on, press the button to initiate Sleep.                                                                                                    |  |
|     |               | <ul> <li>When the computer is in the Sleep state, press the button<br/>briefly to exit Sleep.</li> </ul>                                                                                                    |  |
|     |               | When the computer is in Hibernation, press the button briefly to exit Hibernation.                                                                                                    |  |
|     |               | If the computer has stopped responding and Windows® shutdown procedures are ineffective, press and hold the power button for at least 5 seconds to turn off the computer.                                                    |  |
|     |               | To learn more about your power settings, select <b>Start &gt; Control Panel &gt; System and Maintenance &gt; Power Options</b> .                                                                                             |  |
| (2) | Power light   | On: The computer is on.                                                                                                    |  |
|     |               | Blinking: The computer is in the Sleep state.                                                                                                    |  |
|     |               | Off: The computer is off or in Hibernation.                                                                                                    |  |
| (3) | Media button  | <ul> <li>Opens the QuickPlay program (for models with QuickPlay preinstalled).</li> </ul>                                                                                                    |  |
|     |               | <ul> <li>Opens the DVDPlay program (for models with DVDPlay preinstalled).</li> </ul>                                                                                                    |  |
|     |               | NOTE: If the computer has been set up to require a logon password, you may be asked to log on to Windows. QuickPlay or DVDPlay opens after you log on. Refer to the QuickPlay or DVDPlay software Help for more information. |  |

| Component |                             | Description                                                                                                    |
|-----------|-----------------------------|----------------------------------------------------------------------------------------------------|
| (4)       | DVD button                  | Opens the DVD playback feature of the QuickPlay program.                                                                                                    |
|           |                             | NOTE: If the computer has been set up to require a logon password, you may be asked to log on to Windows. QuickPlay opens after you log on. Refer to the QuickPlay software Help for more information. |
| (5)       | TV play button              | Opens the TV module within the QuickPlay program.                                                                                                    |
| (6)       | Previous/rewind button      | <ul> <li>Plays the previous track or chapter when the button is pressed<br/>once.</li> </ul>                                                                                                    |
|           |                             | <ul> <li>Rewinds media when the button is pressed simultaneously<br/>with the fn key.</li> </ul>                                                                                                    |
| (7)       | Stop button                 | Stops playback.                                                                                                    |
| (8)       | Play/pause button           | Plays or pauses media.                                                                                                    |
| (9)       | Next/fast forward button    | <ul> <li>Plays the next track or chapter when the button is pressed<br/>once.</li> </ul>                                                                                                    |
|           |                             | <ul> <li>Fast forwards media when the button is pressed<br/>simultaneously with the fn key.</li> </ul>                                                                                                 |
| (10)      | Theater mode button         | Dims the lights on the computer.                                                                                                    |
| (11)      | Remote control eject button | Ejects the remote control.                                                                                                    |
| (12)      | Caps lock light             | On: Caps lock is on.                                                                                                    |

#### Top-right buttons, lights, and fingerprint reader

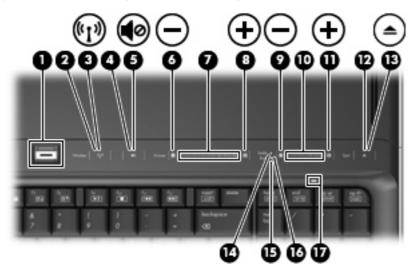

| Component |                    | Description                                                         |
|-----------|--------------------|---------------------------------------------------------------------|
| (1)       | Fingerprint reader | Allows a fingerprint logon to Windows, instead of a password logon. |

and Support.

| Comp | ponent                                                 | Description                                                                                                    |  |
|------|--------------------------------------------------------|----------------------------------------------------------------------------------------------------|--|
| (2)  | Wireless button                                        | Turns the wireless feature on or off, but does not create a wireless connection.                                                                                                    |  |
|      |                                                        | <b>NOTE:</b> To establish a wireless connection, a wireless network must already be set up.                                                                                                    |  |
| (3)  | Wireless light                                         | <ul> <li>Blue: An integrated wireless device, such as a wireless local<br/>area network (LAN) device and/or a Bluetooth® device, is<br/>turned on.</li> </ul>                                                                                           |  |
|      |                                                        | Amber: An integrated wireless device is turned off.                                                                                                    |  |
| (4)  | Volume mute button                                     | Mutes and restores speaker sound.                                                                                                    |  |
| (5)  | Volume mute light                                      | Blue: Computer sound is turned on.                                                                                                    |  |
|      |                                                        | Amber: Computer sound is turned off.                                                                                                    |  |
| (6)  | Volume down light                                      | Blinking: The volume scroll zone is being used to decrease speaker volume.                                                                                                    |  |
| (7)  | Volume scroll zone                                     | Adjusts speaker volume. Slide your finger to the left to decrease volume and to the right to increase volume. You can also tap the minus sign on the scroll zone to decrease volume, or tap the plus sign on the scroll zone to increase volume.        |  |
| (8)  | Volume up light                                        | Blinking: The volume scroll zone is being used to increase speaker volume.                                                                                                    |  |
| (9)  | Treble or bass volume down light (select models only)  | Blinking: The volume scroll zone is being used to decrease treble or bass volume.                                                                                                    |  |
| (10) | Treble or bass volume scroll zone (select models only) | Adjusts treble or bass volume. Slide your finger to the left to decrease volume and to the right to increase volume. You can also tap the minus sign on the scroll zone to decrease volume, or tap the plus sign on the scroll zone to increase volume. |  |
| (11) | Treble or bass volume up light (select models only)    | Blinking: The volume scroll zone is being used to increase treble or bass volume.                                                                                                    |  |
| (12) | Optical drive button                                   | Releases the media tray.                                                                                                    |  |
| (13) | Optical drive light                                    | Blinking: The optical drive is being accessed.                                                                                                    |  |
| (14) | Treble light (select models only)                      | On: The treble volume function is on.                                                                                                    |  |
| (15) | Bass light (select models only)                        | On: The bass volume function is on.                                                                                                    |  |
| (16) | Treble/bass button (select models only)                | Alternates between treble and bass volume controls.                                                                                                    |  |
| (17) | Num lock light                                         | On: Num lock is on or the embedded numeric keypad is enabled.                                                                                                    |  |

#### **HP Dockable Media Center remote control**

NOTE: Refer to the illustration that most closely matches your remote control.

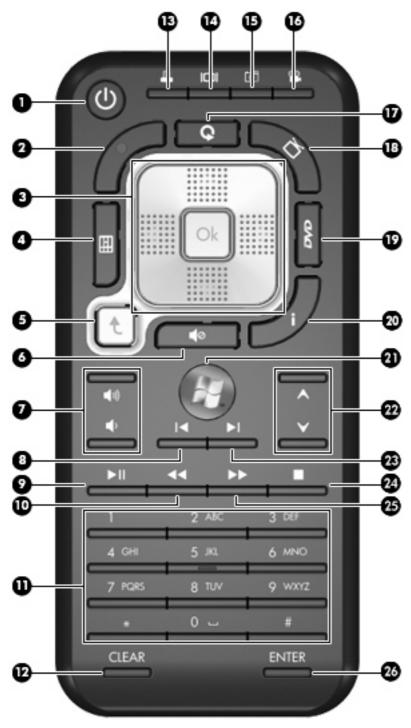

| Button |       | Description |                                                                         |
|--------|-------|-------------|-------------------------------------------------------------------------|
| (1)    | Power |             | If the computer is off, press the Power button to turn the computer on. |
|        |       | •           | If the computer is on, press the Power button to initiate Sleep.        |
|        |       |             | NOTE: Press the Power button again to exit the Sleep state.             |

| Button |                | Description                                                                                                    |
|--------|----------------|----------------------------------------------------------------------------------------------------|
| (2)    | Recorded TV    | Opens the Recorded TV window where all your recorded TV programs are stored. From this window, you can search for and play back a recorded program.                                                                                                    |
| (3)    | Arrow, OK      | <ul> <li>Press an arrow to move between menus, windows, or<br/>activities. Pressing an arrow button also moves the pointer to<br/>select actions within the Windows Media Center windows.</li> </ul>                                                                                                   |
|        |                | <ul> <li>Press the OK button to select a desired action. The OK button<br/>functions like the Enter button. If you are watching live TV,<br/>press the OK button to go to the previous channel. Press the<br/>OK button again to switch back to the original channel you<br/>were watching.</li> </ul> |
| (4)    | Guide          | Opens the electronic television Program Guide. Internet access may be required.                                                                                                    |
| (5)    | Enter          | Enters or selects the desired action, menu, or window option.                                                                                                    |
| (6)    | Mute           | Turns off computer sound. The word "Mute" is displayed on the screen when Mute is turned on.                                                                                                    |
| (7)    | Volume         | Increases and decreases computer sound.                                                                                                    |
| (8)    | Replay         | <ul> <li>Moves backward 7 seconds in live TV.</li> </ul>                                                                                                    |
|        |                | <ul> <li>Moves backward 12 hours in the Program Guide.</li> </ul>                                                                                                    |
| (9)    | Play           | Plays the selected media.                                                                                                    |
| (10)   | Rewind         | <ul> <li>Rewinds the selected media. To increase the rewinding<br/>speed, press the button again.</li> </ul>                                                                                                    |
|        |                | <b>NOTE:</b> The Rewind button does not work with MP3 files and may not work with some video files.                                                                                                    |
|        |                | <ul> <li>Moves the video backward.</li> </ul>                                                                                                    |
|        |                | <ul> <li>Moves a live TV program to the beginning of the 30-minute<br/>pause buffer.</li> </ul>                                                                                                    |
|        |                | <ul> <li>Moves the television Program Guide back 3 hours.</li> </ul>                                                                                                    |
|        |                | <ul> <li>When you press the Rewind button and then press the Play<br/>button, instant replay is deactivated.</li> </ul>                                                                                                    |
| (11)   | Keypad         | Changes channels or enters text into a text box.                                                                                                    |
|        |                | <b>NOTE:</b> Each time you press a number button, a different character (letter) is displayed. Press the Enter button to select a character.                                                                                                    |
| (12)   | Clear          | Clears or deletes the last character entered.                                                                                                    |
| (13)   | Print          | Prints pictures that you select in the My Pictures window. This button does not print files from Windows Explorer.                                                                                                    |
| (14)   | Switch screens | Switches the computer image between the computer display and an external display.                                                                                                    |
| (15)   | Snapshot       | Captures a picture of the computer screen and saves it to the clipboard.                                                                                                    |
| (16)   | Theater mode   | Dims the lights on the computer.                                                                                                    |
| (17)   | QuickPlay      | Opens QuickPlay.                                                                                                    |

| Butto | n           | Description                                                                                                    |
|-------|-------------|----------------------------------------------------------------------------------------------------|
| (18)  | Live TV     | <ul> <li>Moves a TV program forward to the end of the pause buffer<br/>and resumes playing live TV. When you pause a TV program,<br/>press the button to move forward to live TV.</li> </ul> |
|       |             | <ul> <li>Opens the media software and then begins playing live TV in<br/>full-screen mode.</li> </ul>                                                                                        |
| (19)  | DVD menu    | Opens the main menu on a DVD movie, if available.                                                                                                    |
| (20)  | Information | <ul> <li>Displays available information about a selected media file,<br/>such as a TV program summary or music artist information.</li> </ul>                                                |
|       |             | <ul> <li>Displays options to rotate or print your pictures.</li> </ul>                                                                                                    |
|       |             | <b>NOTE:</b> You may need to be connected to the Internet to receive some media information.                                                                                                 |
|       |             | NOTE: Some media may not include this information.                                                                                                    |
| (21)  | Start       | Opens the Windows Media Center main menu.                                                                                                    |
| (22)  | Change/page | <ul> <li>Changes TV channels or moves pages up (+) and down (-),<br/>depending on the available options.</li> </ul>                                                                          |
|       |             | Moves to the next DVD chapter.                                                                                                    |
| (23)  | Skip        | Advances 30 seconds in live TV or in a recorded program.                                                                                                    |
|       |             | Advances one music track in a CD.                                                                                                    |
|       |             | <ul> <li>Advances 12 hours in the television Program Guide.</li> </ul>                                                                                                    |
| (24)  | Stop        | Stops the selected media. When you press the button while you are watching TV, the Windows Media Center pause buffer continues to record in the background.                                  |
| (25)  | Forward     | <ul> <li>Moves the selected video media forward. To increase the fast<br/>forwarding speed, press the Forward button up to 3 times.</li> </ul>                                               |
|       |             | <b>NOTE:</b> The Forward button may not work with some video files.                                                                                                    |
|       |             | Moves MP3 music files forward.                                                                                                    |
|       |             | Moves a video forward.                                                                                                    |
|       |             | Moves the television Program Guide forward 3 hours.                                                                                                    |
| (26)  | Enter       | Enters or selects the desired action, menu, or window option.                                                                                                    |

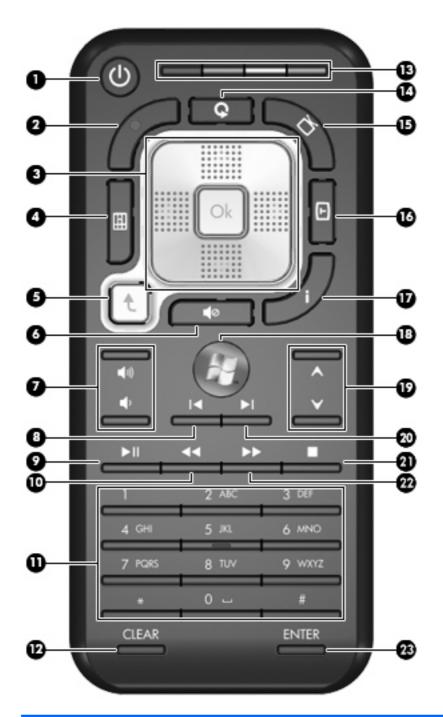

| Button |             | Description |                                                                                                    |
|--------|-------------|-------------|----------------------------------------------------------------------------------------------------|
| (1)    | Power       | •           | If the computer is off, press the Power button to turn the computer on.                                                                     |
|        |             | •           | If the computer is on, press the Power button to initiate Sleep.                                                                            |
|        |             |             | NOTE: Press the Power button again to exit the Sleep state.                                                                                 |
| (2)    | Recorded TV | pro         | ens the Recorded TV window where all your recorded TV grams are stored. From this window, you can search for and y back a recorded program. |

| Button |                  | Description                                                                                                    |
|--------|------------------|----------------------------------------------------------------------------------------------------|
| (3)    | Arrow, OK        | <ul> <li>Press an arrow to move between menus, windows, or<br/>activities. Pressing an arrow button also moves the pointer to<br/>select actions within the Windows Media Center windows.</li> </ul>                                                                                                   |
|        |                  | <ul> <li>Press the OK button to select a desired action. The OK button<br/>functions like the Enter button. If you are watching live TV,<br/>press the OK button to go to the previous channel. Press the<br/>OK button again to switch back to the original channel you<br/>were watching.</li> </ul> |
| (4)    | Guide            | Opens the electronic television Program Guide. Internet access may be required.                                                                                                    |
| (5)    | Enter            | Enters or selects the desired action, menu, or window option.                                                                                                    |
| (6)    | Mute             | Turns off computer sound. The word "Mute" is displayed on the screen when Mute is turned on.                                                                                                    |
| (7)    | Volume           | Increases and decreases computer sound.                                                                                                    |
| (8)    | Replay           | <ul> <li>Moves backward 7 seconds in live TV.</li> </ul>                                                                                                    |
|        |                  | <ul> <li>Moves backward 12 hours in the Program Guide.</li> </ul>                                                                                                    |
| (9)    | Play             | Plays the selected media.                                                                                                    |
| (10)   | Rewind           | <ul> <li>Rewinds the selected media. To increase the rewinding<br/>speed, press the button again.</li> </ul>                                                                                                    |
|        |                  | <b>NOTE:</b> The Rewind button does not work with MP3 files and may not work with some video files.                                                                                                    |
|        |                  | <ul> <li>Moves the video backward.</li> </ul>                                                                                                    |
|        |                  | <ul> <li>Moves a live TV program to the beginning of the 30-minute<br/>pause buffer.</li> </ul>                                                                                                    |
|        |                  | <ul> <li>Moves the television Program Guide back 3 hours.</li> </ul>                                                                                                    |
|        |                  | <ul> <li>When you press the Rewind button and then press the Play<br/>button, instant replay is deactivated.</li> </ul>                                                                                                    |
| (11)   | Keypad           | Changes channels or enter text into a text box.                                                                                                    |
|        |                  | <b>NOTE:</b> Each time you press a number button, a different character (letter) is displayed. Press the Enter button to select a character.                                                                                                    |
| (12)   | Clear            | Clears or deletes the last character entered.                                                                                                    |
| (13)   | Teletext buttons | Shortcut buttons that allow retrieval of information.                                                                                                    |
| (14)   | QuickPlay        | Opens QuickPlay.                                                                                                    |
| (15)   | Live TV          | <ul> <li>Moves a TV program forward to the end of the pause buffer<br/>and resumes playing live TV. When you pause a TV program,<br/>press the button to move forward to live TV.</li> </ul>                                                                                                    |
|        |                  | <ul> <li>Opens the media software, and then begins playing live TV in<br/>full-screen mode.</li> </ul>                                                                                                    |
| (16)   | Teletext         | Displays the teletext menu.                                                                                                    |

| Button |             | Description                                                                                                    |  |
|--------|-------------|----------------------------------------------------------------------------------------------------|--|
| (17)   | Information | <ul> <li>Displays available information about a selected media file, such as a TV program summary or music artist information.</li> <li>Displays options to rotate or print your pictures.</li> <li>NOTE: You may need to be connected to the Internet to receive some media information.</li> <li>NOTE: Some media may not include this information.</li> </ul> |  |
| (18)   | Start       | Opens the Windows Media Center main menu.                                                                                                    |  |
| (19)   | Change/page | <ul> <li>Changes TV channels or moves pages up (+) and down (-),<br/>depending on the available options.</li> </ul>                                                                                                    |  |
|        |             | Moves to the next DVD chapter.                                                                                                    |  |
| (20)   | Skip        | <ul> <li>Advances 30 seconds in live TV or in a recorded program.</li> <li>Advances one music track in a CD.</li> <li>Advances 12 hours in the television Program Guide.</li> </ul>                                                                                                    |  |
| (21)   | Stop        | Stops the selected media. When you press the button while you are watching TV, the Windows Media Center pause buffer continues to record in the background.                                                                                                    |  |
| (22)   | Forward     | <ul> <li>Moves the selected video media forward. To increase the fast forwarding speed, press the Forward button up to 3 times.</li> <li>NOTE: The Forward button may not work with some video files.</li> <li>Moves MP3 music files forward.</li> <li>Moves a video forward.</li> <li>Moves the television Program Guide forward 3 hours.</li> </ul>            |  |
| (23)   | Enter       | Enters or selects the desired action, menu, or window option.                                                                                                    |  |

#### **TouchPad**

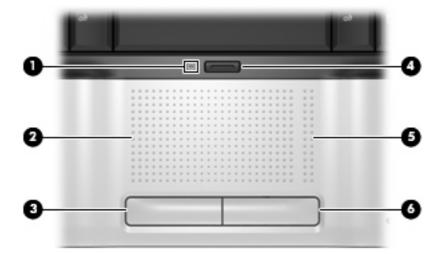

| Component          |                        | Description                                                     |  |
|--------------------|------------------------|-----------------------------------------------------------------|--|
| (1) TouchPad light |                        | Blue: TouchPad is enabled.                                      |  |
|                    |                        | Amber: TouchPad is disabled.                                    |  |
| (2)                | TouchPad*              | Moves the pointer and selects or activates items on the screen. |  |
| (3)                | Left TouchPad button*  | Functions like the left button on an external mouse.            |  |
| (4)                | TouchPad on/off button | Enables/disables the TouchPad.                                  |  |
| (5)                | TouchPad scroll zone*  | Scrolls up or down.                                             |  |
| (6)                | Right TouchPad button* | Functions like the right button on an external mouse.           |  |

<sup>\*</sup>This table describes factory settings. To view and change pointing device preferences, select **Start > Control Panel > Hardware and Sound > Mouse**.

### Keys

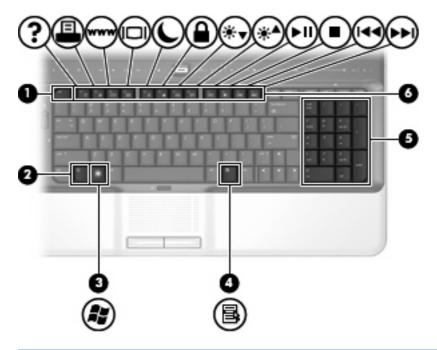

| Component |                                | Description                                                                                               |
|-----------|--------------------------------|----------------------------------------------------------------------------------------------------|
| (1)       | esc key                        | Displays system information when pressed in combination with the fn key.                                  |
| (2)       | fn key                         | Executes frequently used system functions when pressed in combination with a function key or the esc key. |
| (3)       | Windows logo key               | Displays the Windows Start menu.                                                                          |
| (4)       | Windows applications key       | Displays a shortcut menu for items beneath the pointer.                                                   |
| (5)       | Integrated numeric keypad keys | Can be used like the keys on an external numeric keypad.                                                  |
| (6)       | Function keys                  | Execute frequently used system functions when pressed in combination with the fn key.                     |

## **Front components**

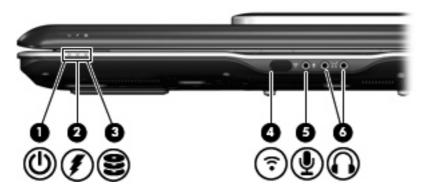

| Com | Component                       |                                                                                                    | Description                                                                                                    |  |
|-----|---------------------------------|----------------------------------------------------------------------------------------------------|----------------------------------------------------------------------------------------------------|--|
| (1) | Power light                     | •                                                                                                    | On: The computer is on.  Blinking: The computer is in the Sleep state.                                                                                                    |  |
|     |                                 | •                                                                                                    | Off: The computer is off or in Hibernation.                                                                                                    |  |
| (2) | Battery light                   | •                                                                                                    | On: A battery is charging.                                                                                                    |  |
|     |                                 | •                                                                                                    | Blinking: A battery that is the only available power source has reached a low battery level or a critical battery level.                                                                                                    |  |
|     |                                 | •                                                                                                    | Off: If the computer is plugged into an external power source, the light is turned off when all batteries in the computer are fully charged. If the computer is not plugged into an external power source, the light stays off until the battery reaches a low battery level. |  |
| (3) | Drive light                     | Blir                                                                                                    | Blinking: The hard drive or optical drive is being accessed.                                                                                                    |  |
| (4) | Consumer infrared lens          | Receives a signal from the remote control.                                                                              |                                                                                                    |  |
| (5) | Audio-in (microphone) jack      | Connects an optional computer headset microphone, stereo array microphone, or monaural microphone.                      |                                                                                                    |  |
| (6) | Audio-out (headphone) jacks (2) | Produce sound when connected to optional powered stereo speakers, headphones, ear buds, a headset, or television audio. |                                                                                                    |  |

## **Rear components**

#### **Rear left-side components**

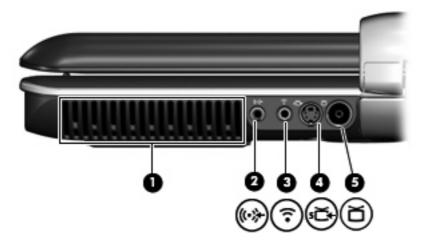

| Component |                            | Description                                                                                                    |  |
|-----------|----------------------------|----------------------------------------------------------------------------------------------------|--|
| (1) Vent  |                            | Enables airflow to cool internal components.                                                                                                    |  |
|           |                            | <b>NOTE:</b> The computer fan starts up automatically to cool internal components and prevent overheating. It is normal for the internal fan to cycle on and off during routine operation. |  |
| (2)       | Infrared (IR) emitter jack | Connects the computer to your cable or satellite set-top box.                                                                                                    |  |
| (3)       | TV audio line-in jack      | Connects a cable or satellite set-top box to the TV tuner for high-quality audio.                                                                                                    |  |
| (4)       | S-Video-in jack            | Connects a cable or satellite set-top box to the TV tuner for high-quality video.                                                                                                    |  |
| (5)       | RF coaxial cable jack      | Connects a coaxial cable or TV antenna.                                                                                                    |  |
|           |                            | <b>NOTE:</b> The computer is shipped with an RF coaxial cable adapter. Depending on your computer model, the adapter may be required for proper setup.                                     |  |

#### **Rear right-side components**

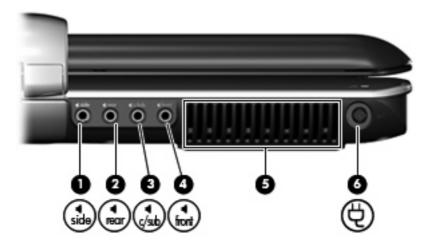

| Component |                                                         | Description                                                                                                    |  |
|-----------|---------------------------------------------------------|----------------------------------------------------------------------------------------------------|--|
| (1)       | Left- and right-side analog channel output jack         | Connects optional audio speakers for left- and right-side audio output.                                                                                                    |  |
| (2)       | Rear left- and right-side analog channel output jack    | Connects optional audio speakers for rear left- and right-side audio output.                                                                                                    |  |
| (3)       | Center channel and subwoofer analog channel output jack | Connects an optional audio speaker for center channel and subwoofer audio output.                                                                                                    |  |
| (4)       | Front left- and right-side analog channel output jack   | Connects optional audio speakers for front left- and right-side audio output.                                                                                                    |  |
| (5)       | Vent                                                    | Enables airflow to cool internal components.  NOTE: The computer fan starts up automatically to cool internal components and prevent overheating. It is normal for the internal fan to cycle on and off during routine operation. |  |
| (6)       | Power connector                                         | Connects an AC adapter.                                                                                                    |  |

## **Right-side components**

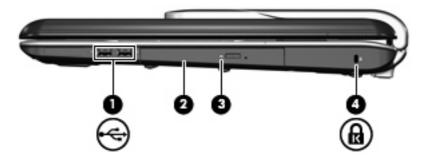

| Component |                     | Description                                                                                                    |
|-----------|---------------------|----------------------------------------------------------------------------------------------------|
| (1)       | USB ports (2)       | Connect optional USB devices.                                                                                                    |
| (2)       | Optical drive       | Reads optical discs and, on select models, also writes to optical discs.                                                                |
| (3)       | Optical drive light | Blinking: The optical drive is being accessed.                                                                                          |
| (4)       | Security cable slot | Attaches an optional security cable to the computer.                                                                                    |
|           |                     | <b>NOTE:</b> The security cable is designed to act as a deterrent, but it may not prevent the computer from being mishandled or stolen. |

## **Left-side components**

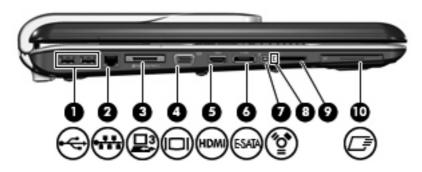

| Component |                          | Description                                                                                                    |  |
|-----------|--------------------------|----------------------------------------------------------------------------------------------------|--|
| (1)       | USB ports (2)            | Connect optional USB devices.                                                                                                   |  |
| (2)       | RJ-45 (network) jack     | Connects a network cable.                                                                                                    |  |
| (3)       | Expansion port 3         | Connects the computer to an optional docking device or expansion product.                                                       |  |
|           |                          | <b>NOTE:</b> The computer has only one expansion port. The term expansion port 3 describes the type of expansion port.          |  |
| (4)       | External monitor port    | Connects an external VGA monitor or projector.                                                                                  |  |
| (5)       | HDMI port                | Connects an optional video or audio device, such as a high-definition television, or any compatible digital or audio component. |  |
| (6)       | eSATA port               | Connects high-performance eSATA components, such as an eSATA external hard drive.                                               |  |
| (7)       | 1394 port                | Connects an optional IEEE 1394 or 1394a device, such as a camcorder.                                                            |  |
| (8)       | Digital Media Slot light | On: A digital card is being accessed.                                                                                           |  |
| (9)       | Digital Media Slot       | Supports the following optional digital card formats:                                                                           |  |
|           |                          | Memory Stick (MS)                                                                                                    |  |
|           |                          | Memory Stick Pro (MSP)                                                                                                    |  |
|           |                          | MultiMediaCard (MMC)                                                                                                    |  |
|           |                          | Secure Digital Input/Output (SD I/O)                                                                                            |  |
|           |                          | Secure Digital (SD) Memory Card                                                                                                 |  |
|           |                          | xD-Picture Card (XD)                                                                                                    |  |
| (10)      | ExpressCard slot         | Supports optional ExpressCard cards.                                                                                            |  |

## **Bottom components**

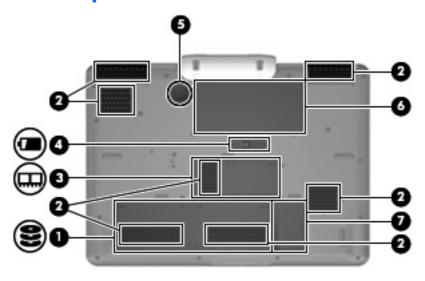

| Com | ponent                                     | Description                                                                                                    |  |
|-----|--------------------------------------------|----------------------------------------------------------------------------------------------------|--|
| (1) | Hard drive bay                             | Holds the hard drives.                                                                                                    |  |
|     |                                            | <b>NOTE:</b> Depending on your computer model, the computer may have 1 or 2 hard drives.                                                                                                    |  |
| (2) | Vents (7)                                  | Enable airflow to cool internal components.                                                                                                    |  |
|     |                                            | <b>NOTE:</b> The computer fan starts up automatically to cool internal components and prevent overheating. It is normal for the internal fan to cycle on and off during routine operation.                                                                                                    |  |
| (3) | Memory module compartment                  | Contains the memory module slots.                                                                                                    |  |
| (4) | Battery release latch                      | Releases the battery from the battery bay.                                                                                                    |  |
| (5) | Subwoofer                                  | Contains the subwoofer speaker.                                                                                                    |  |
| (6) | Battery bay                                | Holds the battery.                                                                                                    |  |
| (7) | Mini Card compartment (select models only) | Holds a wireless LAN device.                                                                                                    |  |
|     |                                            | <b>CAUTION:</b> To prevent an unresponsive system, replace the wireless module only with a wireless module authorized for use in the computer by the governmental agency that regulates wireless devices in your country or region. If you replace the module and then receive a warning message, remove the module to restore computer functionality, and then contact technical support through Help and Support. |  |

#### Wireless antennae

Depending on the computer model, there may be 2 or 3 wireless antennae.

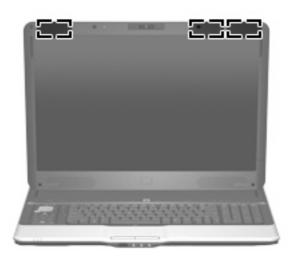

| Component                                 | Description                                                                                |
|-------------------------------------------|--------------------------------------------------------------------------------------------|
| WLAN antennae (2 or 3)*                   | Send and receive wireless signals to communicate with wireless local area networks (WLAN). |
| *The enterior are not visible from the co | staids of the computer. For entimal transmission, keep the group immediately around        |

<sup>\*</sup>The antennae are not visible from the outside of the computer. For optimal transmission, keep the areas immediately around the antennae free from obstructions.

To see wireless regulatory notices, refer to the section of the *Regulatory, Safety and Environmental Notices* that applies to your country or region. These notices are located in Help and Support.

## **Additional hardware components**

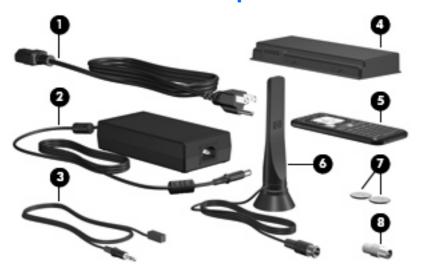

| Component |                                          | Description                                                                                                    |
|-----------|------------------------------------------|----------------------------------------------------------------------------------------------------|
| (1)       | Power cord*                              | Connects an AC adapter to an AC outlet.                                                                                                    |
| (2)       | AC adapter                               | Converts AC power to DC power.                                                                                                    |
| (3)       | IR emitter cable                         | Connects the computer to your cable or satellite set-top box. When connected, you can change channels on the set-top box using the remote control. |
| (4)       | Battery*                                 | Powers the computer when the computer is not plugged into external power.                                                                          |
| (5)       | Remote control*                          | Used to change channels and navigate.                                                                                                    |
| (6)       | TV tuner antenna*                        | Receives digital and analog broadcast signals.                                                                                                    |
| (7)       | Remote control batteries                 | Power the remote control.                                                                                                    |
| (8)       | RF coaxial cable adapter                 | Connects the RF coaxial cable to the computer.                                                                                                    |
| *Batte    | eries, power cords, antennae, and remote | controls vary in appearance by region and country.                                                                                                 |

### 3 Labels

The labels affixed to the computer provide information you may need when you troubleshoot system problems or travel internationally with the computer:

- Service tag—Provides the product brand and series name, serial number (s/n), and product number (p/n) of your computer. Have this information available when you contact technical support. The service tag label is affixed to the bottom of the computer.
- Microsoft® Certificate of Authenticity—Contains the Windows® Product Key. You may need the Product Key to update or troubleshoot the operating system. This certificate is affixed to the bottom of the computer.
- Regulatory label—Provides regulatory information about the computer. The regulatory label is affixed inside the battery bay.
- Wireless certification label(s) (select models only)—Provide information about optional wireless devices and the approval markings of some of the countries in which the devices have been approved for use. An optional device may be a wireless local area network (WLAN) device or an optional Bluetooth® device. If your computer model includes one or more wireless devices, one or more certification labels are included with your computer. You may need this information when traveling internationally. Wireless certification labels are affixed inside the memory module compartment.

# Index

| 1394 port, identifying 18 power 3 previous/rewind 4  A remote control eject 4  AC adapter, identifying 21 stop 4 power 3  Fremote control eject 4  E eject button, remote control, |      |
|----------------------------------------------------------------------------------------------------|------|
| remote control eject 4                                                                                                    |      |
| romate control spect                                                                                                    |      |
| AC adapter, identifying 21 stop 4 eject button, remote control,                                                                                                    |      |
| · · · · · · · · · · · · · · · · · · ·                                                                                                    |      |
| analog channel output jacks, theater mode 4 identifying 4                                                                                                    |      |
| identifying 16 TouchPad 12 eSATA port, identifying 18                                                                                                    |      |
| antennae TouchPad on/off 12 esc key, identifying 13                                                                                                    |      |
| TV tuner 21 treble 5 expansion port, identifying 18                                                                                                    |      |
| , , p.a., , , , , , , , , , , , , , , , , , ,                                                                                                     | 18   |
| applications key, Windows 13 volume mute 5 external monitor port,                                                                                                    |      |
| audio-in (microphone) jack, wireless 5 identifying 18                                                                                                    |      |
| identifying 14                                                                                                    |      |
| audio-out (headphone) jacks, C                                                                                                    |      |
|                                                                                                    | 4    |
| camera light, identifying 2 fn key, identifying 13                                                                                                    |      |
| camera rotator, identifying 2 function keys, identifying 13                                                                                                    |      |
| bass light, identifying 5 camera, identifying 2                                                                                                    |      |
| bass volume down light, caps lock light, identifying 4                                                                                                    |      |
| identifying 5 Certificate of Authenticity label 22 hard drive bay, identifying 19                                                                                                  |      |
| bass volume up light, compartments HDMI port, identifying 18                                                                                                    |      |
| morning in the module to                                                                                                    | 14   |
| batteries Mini Card 19 HP Dockable Media Center rer                                                                                                    | note |
| computer 21 components control, identifying 5                                                                                                    |      |
|                                                                                                    | 2    |
| battery bay 22 bottom 19 HP Webcam rotator, identifying                                                                                                    | ງ 2  |
| battery bay, identifying 19 display 2 HP Webcam, identifying 2                                                                                                    |      |
| battery light, identifying 14 front 14                                                                                                    |      |
| battery release latch, left-side 18                                                                                                    |      |
| identifying 19 rear 15 IEEE 1394 port, identifying 18                                                                                                    | 3    |
| bays right-side 17 infrared emitter jack,                                                                                                    |      |
| battery 19, 22 top 3 identifying 15                                                                                                    |      |
| hard drive 19 connector, power 16 infrared lens, identifying 14                                                                                                    |      |
| Bluetooth label 22 cord, power 21 internal display switch,                                                                                                    |      |
| buttons identifying 2                                                                                                    |      |
| DVD 4 internal microphones,                                                                                                    |      |
| eject, remote control 4 Digital Media Slot light, identifying 2                                                                                                    |      |
|                                                                                                    | 1    |
| next/fast forward 4 Digital Media Slot, identifying 18 IR emitter jack, identifying 15                                                                                             |      |
| optical drive 5 display switch, identifying 2                                                                                                    |      |

| J<br>jacks<br>analog channel output<br>jacks 16                                                       | volume mute 5<br>volume up 5<br>wireless 5                                                                      | Product Key 22 product name and number, computer 22                                                                                                |
|----------------------------------------------------------------------------------------------------|----------------------------------------------------------------------------------------------------|----------------------------------------------------------------------------------------------------|
| audio-in (microphone) 14 audio-out (headphone) 14 IR emitter 15 RF coaxial cable 15 RJ-45 (network 18 | M media activity buttons, identifying 4 media button, identifying 3 memory module compartment,                  | regulatory information regulatory label 22 wireless certification labels 22 remote control batteries,                                              |
| S-Video-in 15<br>TV audio line-in 15                                                                  | identifying 19<br>microphone (audio-in) jack 14<br>microphones, internal,<br>identifying 2                      | identifying 21 remote control buttons, identifying 5 remote control eject button,                                                                  |
| keypad keys, identifying 13<br>keys<br>esc 13                                                         | Microsoft Certificate of Authenticity label 22 Mini Card compartment,                                           | identifying 4 remote control, identifying 21 RF coaxial cable adapter,                                                                             |
| fn 13<br>function 13                                                                                  | identifying 19 monitor port, external 18                                                                        | identifying 21 RF coaxial cable jack,                                                                                                    |
| keypad 13<br>Windows applications 13<br>Windows logo 13                                               | mute button, identifying 5 mute light, identifying 5                                                            | identifying 15<br>RJ-45 (network) jack,<br>identifying 18                                                                                          |
| L<br>labels                                                                                           | N next/fast forward button, identifying 4                                                                       | rotator, HP Webcam, identifying 2                                                                                                    |
| Bluetooth 22 Microsoft Certificate of                                                                 | num lock light, identifying 5                                                                                   | S-Video-in jack, identifying 15                                                                                                    |
| Authenticity 22 regulatory 22 service tag 22                                                          | operating system  Microsoft Certificate of                                                                      | scrolling regions, TouchPad 12<br>security cable slot, identifying 17<br>serial number, computer 22                                                |
| wireless certification 22<br>WLAN 22                                                                  | Authenticity label 22 Product Key 22                                                                            | service tag 22 slots                                                                                                    |
| latch, battery release 19 lights bass 5 bass volume down 5                                            | optical drive button, identifying 5 optical drive light, identifying 5, 17 optical drive, identifying 17        | Digital Media 18 ExpressCard 18 memory module 19 security cable 17                                                                                 |
| bass volume up 5<br>battery 14<br>caps lock 4                                                         | P play/pause button, identifying 4                                                                              | speakers, identifying 2 stop button, identifying 4 subwoofer, identifying 19                                                                       |
| Digital Media Slot 18<br>drive 14<br>HP Webcam 2                                                      | ports<br>1394 18<br>eSATA 18                                                                                    | T<br>theater mode button,                                                                                                    |
| mute 5 num lock 5 optical drive 5, 17 power 3, 14 TouchPad 12                                         | expansion 18 external monitor 18 HDMI 18 USB 17, 18 power button, identifying 3 power connector, identifying 16 | identifying 4 TouchPad buttons, identifying 12 TouchPad light, identifying 12 TouchPad on/off button 12 TouchPad scrolling regions, identifying 12 |
| treble 5 treble volume down 5 treble volume up 5 volume down 5                                        | power cord, identifying 21 power lights, identifying 3, 14 previous/rewind button, identifying 4                | TouchPad, identifying 12 traveling with the computer wireless certification labels 22 treble button, identifying 5                                 |

treble light, identifying 5
treble volume down light,
identifying 5
treble volume up light,
identifying 5
TV audio line-in jack,
identifying 15
TV play button, identifying 4
TV tuner antenna, identifying 21

#### U

USB ports, identifying 17, 18

#### ٧

vents, identifying 15, 16, 19
volume down light, identifying 5
volume mute button, identifying 5
volume mute light, identifying 5
volume scroll zone,
identifying 5
volume up light, identifying 5

#### W

webcam light, identifying 2
webcam rotator, identifying 2
webcam, identifying 2
Windows applications key,
identifying 13
Windows logo key, identifying 13
wireless antennae 20
wireless button, identifying 5
wireless certification label 22
wireless light, identifying 5
WLAN device 22
WLAN label 22